## **HOW TO SET UP A NEW UNIVERSITY TEAM FOR FORMULA STUDENT**

Each team must create a University team account and all the team members must have an account, in order to:

- Register for the event
- Submit their submissions to be marked by the judges and Committee
- Submit questions to the judges/FS Admin team and receive answers to their technical and administrative questions

Please find the link here: **<https://teams.formulastudent.com/Account/LogIn>**

#### **New University instructions**

In order to set up a new University entirely, your Faculty Advisor of your University team will need to register a new University on the portal.

They do this by using the main link and then clicking "Register University"

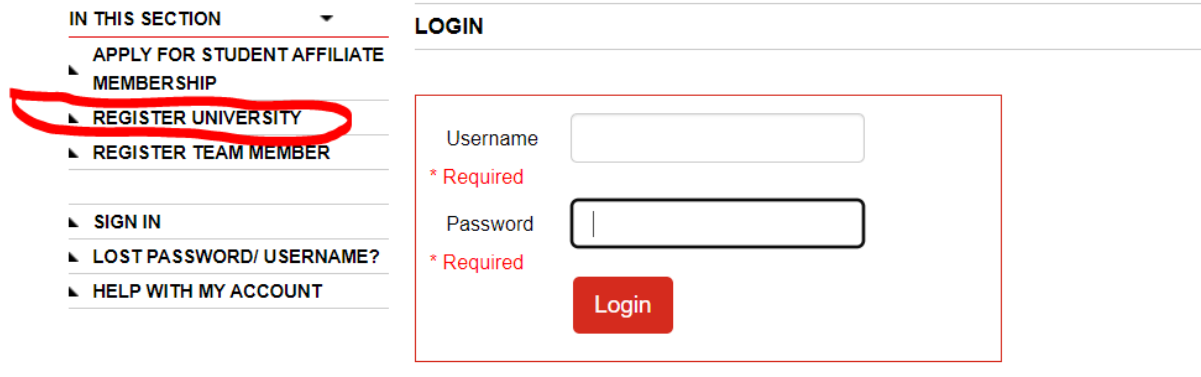

You will need to fill in the University details and your Faculty advisor details.

Once this is filled in, the portal will send you an email with your log in details:

*Congratulations! Your Formula Student University Account has been created for your team(s) to manage your account details and upload your documents for Formula Student.*

*Your login details are: Username: FS31002 Password: s6wsaw4x*

*To access your account, visit [http://teams.formulastudent.com](http://teams.formulastudent.com/) To view the Formula Student Question Database (FSQD), visit: <http://teams.formulastudent.com/FAQ/FAQ.aspx>*

*IMPORTANT:*

*You will need to become a member of the Institution of Mechanical Engineers to participate in Formula Student. Deadlines for application can be found on the Key dates webpage [\(http://www.formulastudent.com/teams/key-dates\)](http://www.formulastudent.com/teams/key-dates).*

*To apply for free membership, please visit [www.imeche.org/FSaffiliate.](http://www.imeche.org/FSaffiliate)* 

*Best wishes Formula Student Team*

## **Inputting Team details**

Your Faculty Advisor will need to log in and they will see the following:

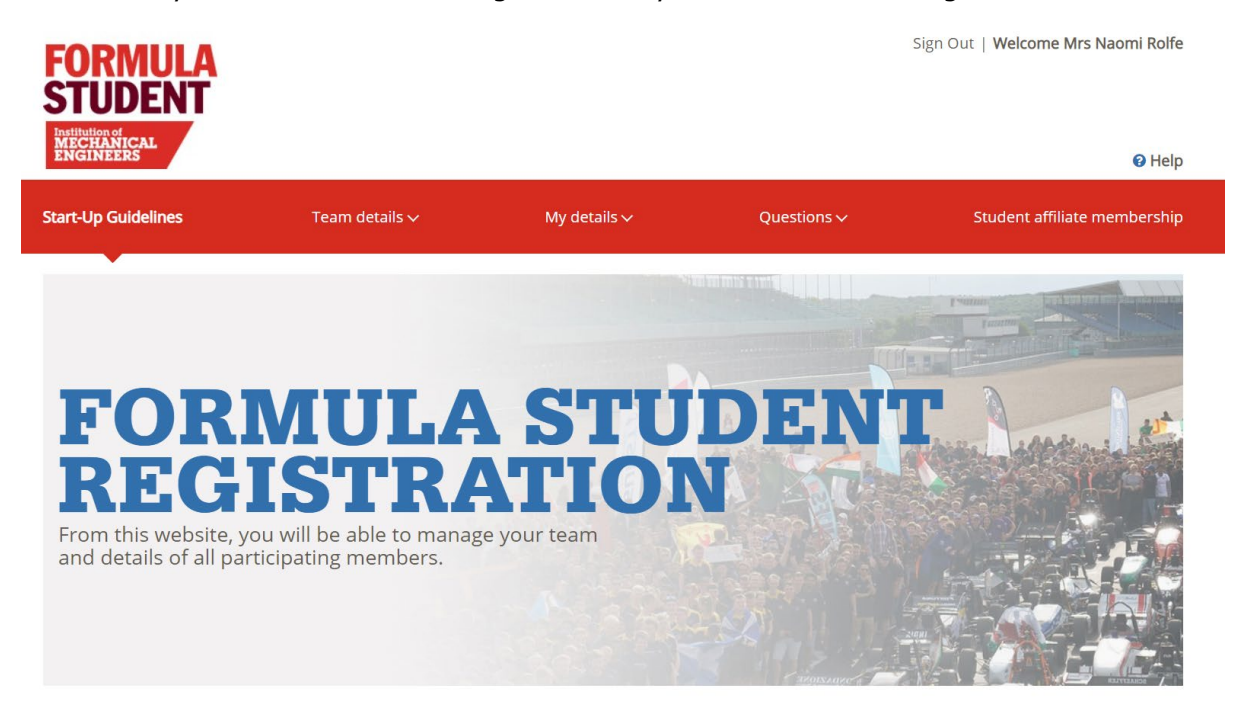

You need to click 'Team Details' to register the team.

#### **Please note:**

Subject to the Registration Procedures, you may enter up to: Two Formula Student teams (under headings Team 1 and Team 2) Two Concept Class teams (under headings Team 3 and Team 4) Two FS-AI teams (under headings Team 5 and Team 6)

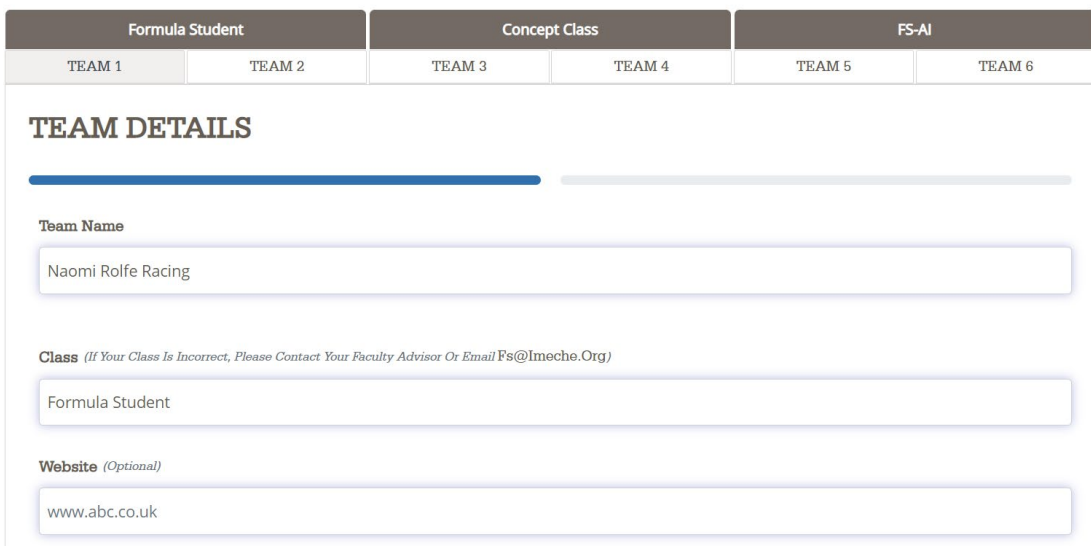

Once you have registered your team, you need to inform your team members so they can register for the team.

### **Registering team members**

Team members need to use the link:<https://teams.formulastudent.com/Account/LogIn> and click "Register team member"

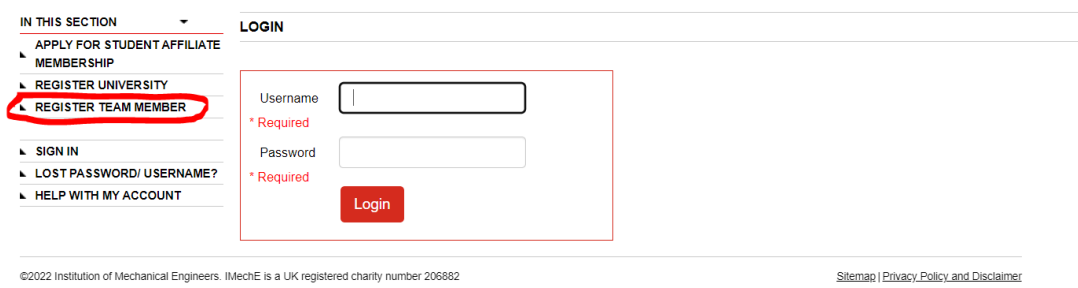

They then choose their team name from the drop down menu, note that the type of team is listed by class first, then University name:

Ie. Concept class- ASE Racing

Once they have created a team member account, they will receive their log in details via email.

#### **Managing members**

Your Faculty advisor can then assign the team members to your team.

Log onto your account and click "Manage members"

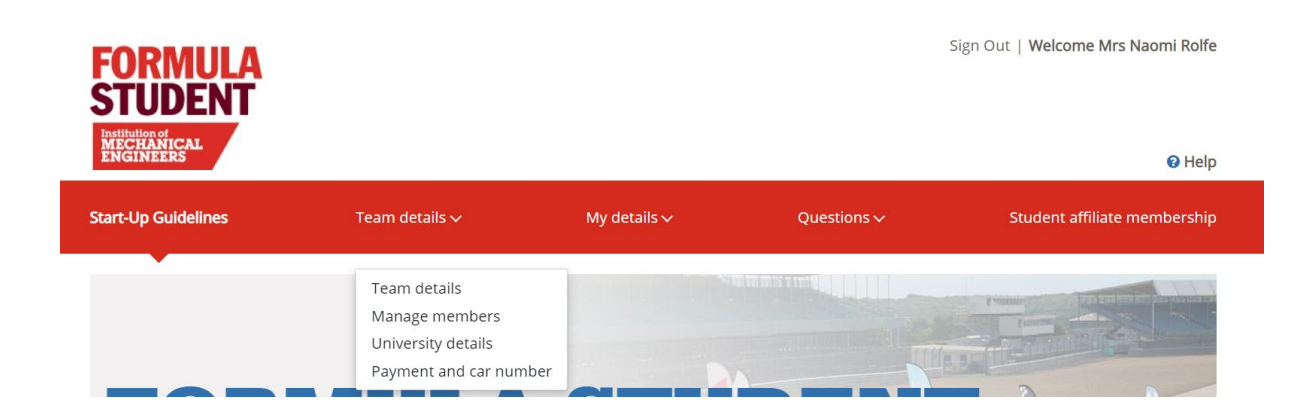

Then click on the class you've created a team for ie. FS AI, Concept, FS Class

# **MANAGE MEMBERS**

Tip: Maintain, add and remove team members for each team here. If a member is removed from all teams, they will no longer have access to the site.

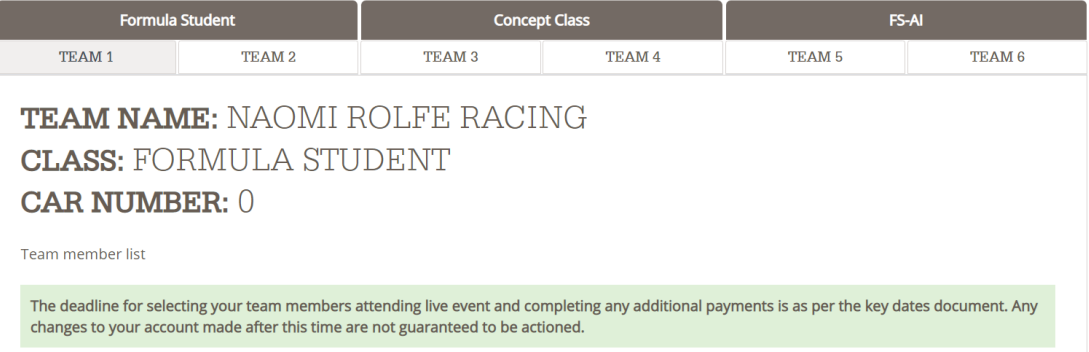

Scroll down and the team members names who registered to be part of that team should be listed**.** 

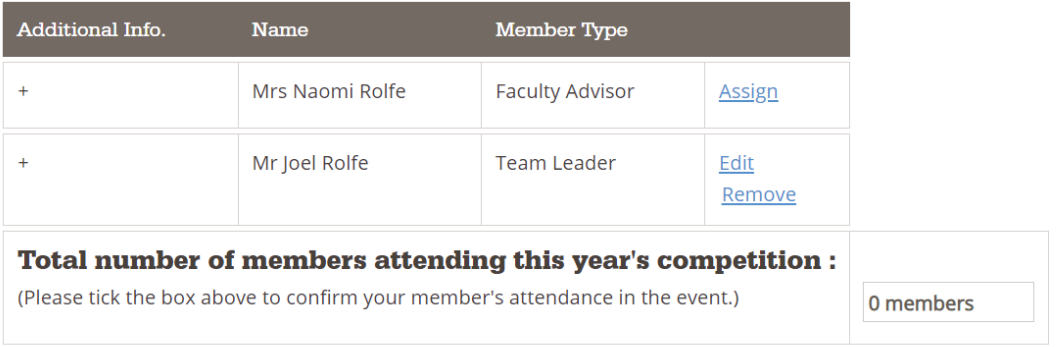

In order to change the team leader, your FA can click "Edit" and change their role through the next page:

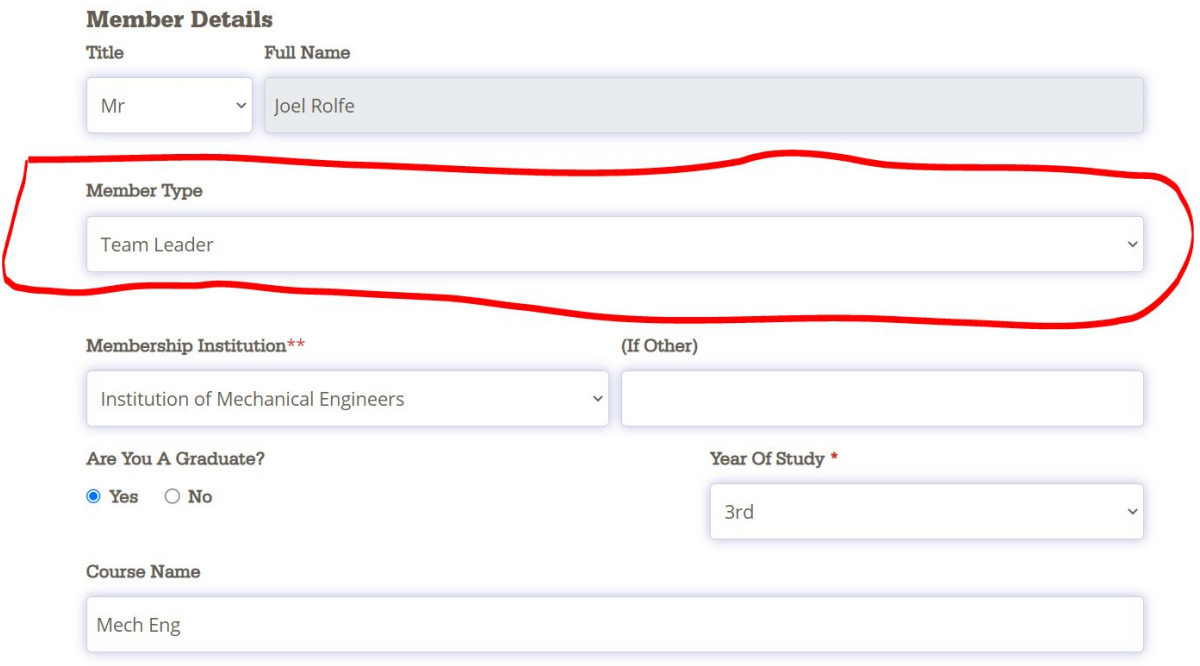

In order to assign new members to the team, underneath the list of members already part of the team, there will be a list of "Members not assigned to teams" ie. the people who have registered as team members:

Members not assigned to teams

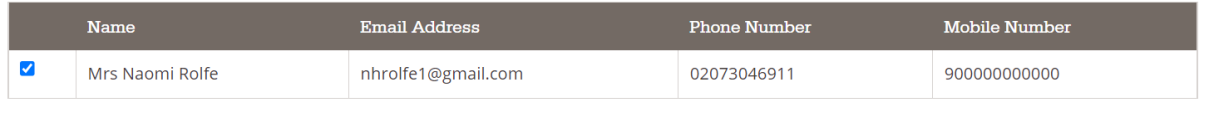

Assign to team 1

To assign them, your FA needs to tick the box next to their name and assign to the right team.

#### **Faculty Advisors can add new members also via this Manage members page:**

**TEAM NAME: NAOMI ROLFE RACING CLASS: FORMULA STUDENT CAR NUMBER: 0** 

Team member list

The deadline for selecting your team members attending live event and completing any additional payments is as per the key dates document. Any changes to your account made after this time are not guaranteed to be actioned.

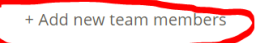